**Step 1:** コンピューターで Autel ホームページを訪問して、Maxi PC Suite を ダウンロードしてインストールします。

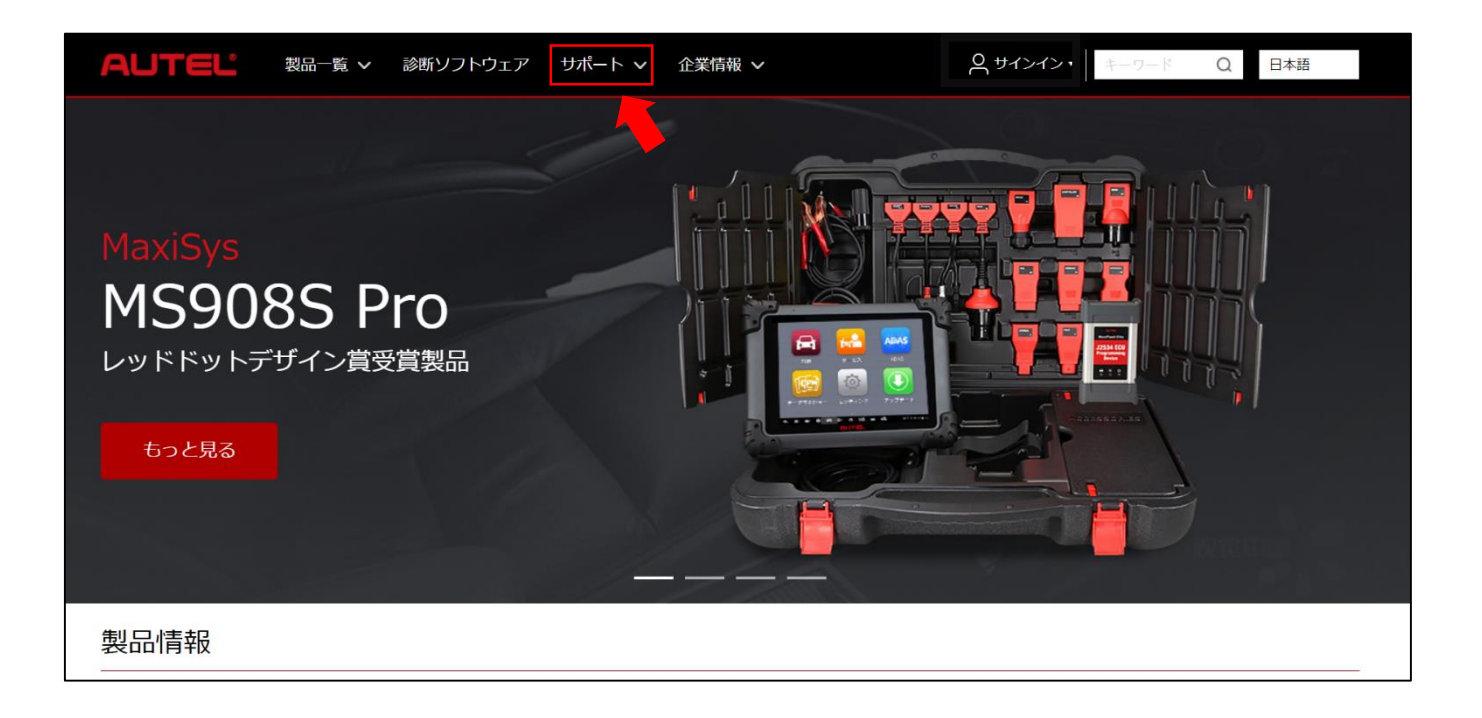

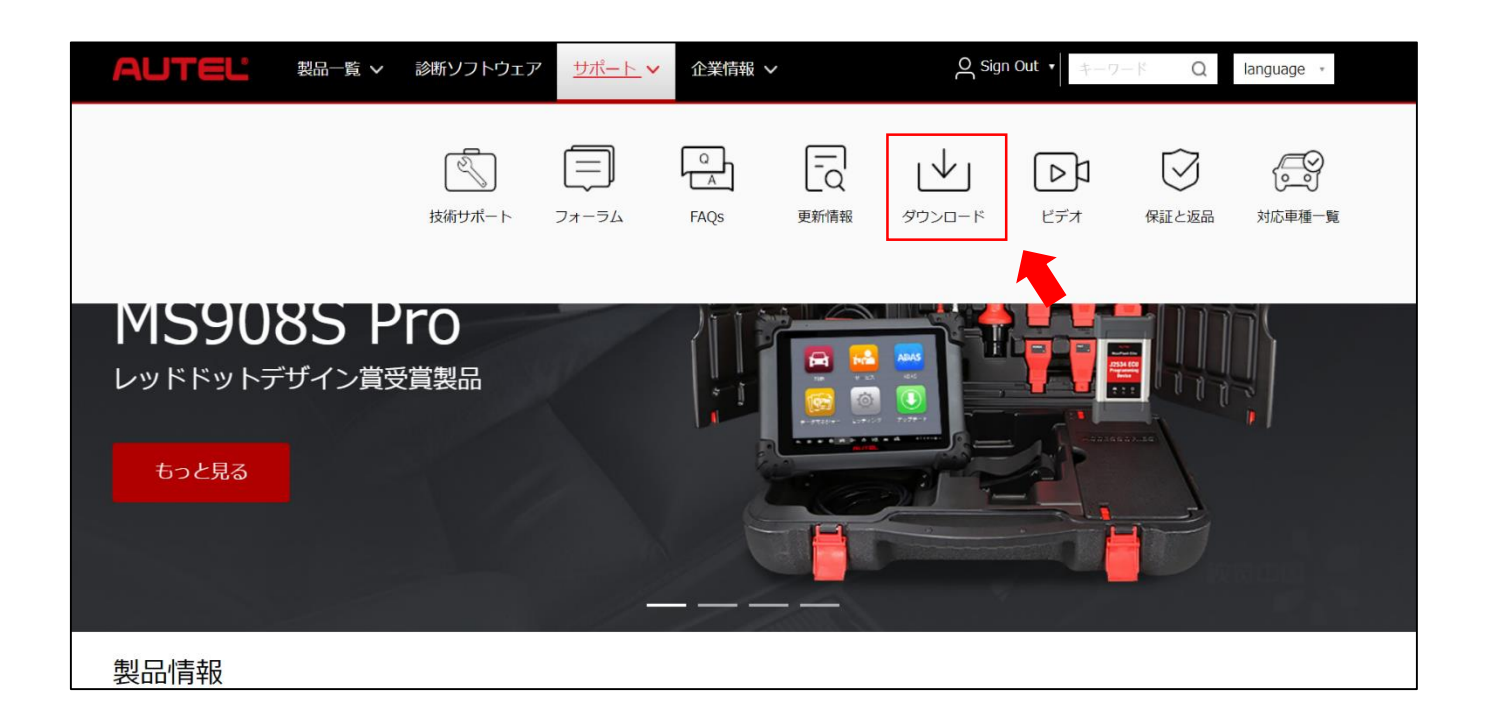

**AUTEL** 

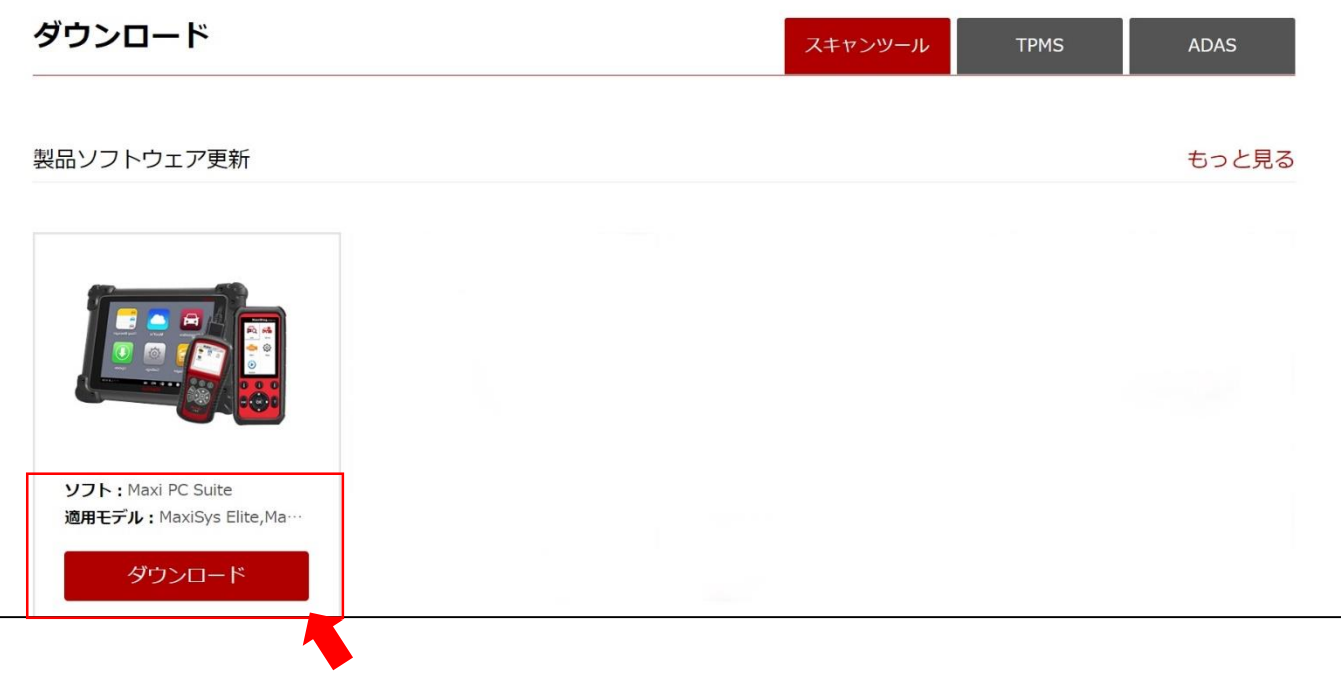

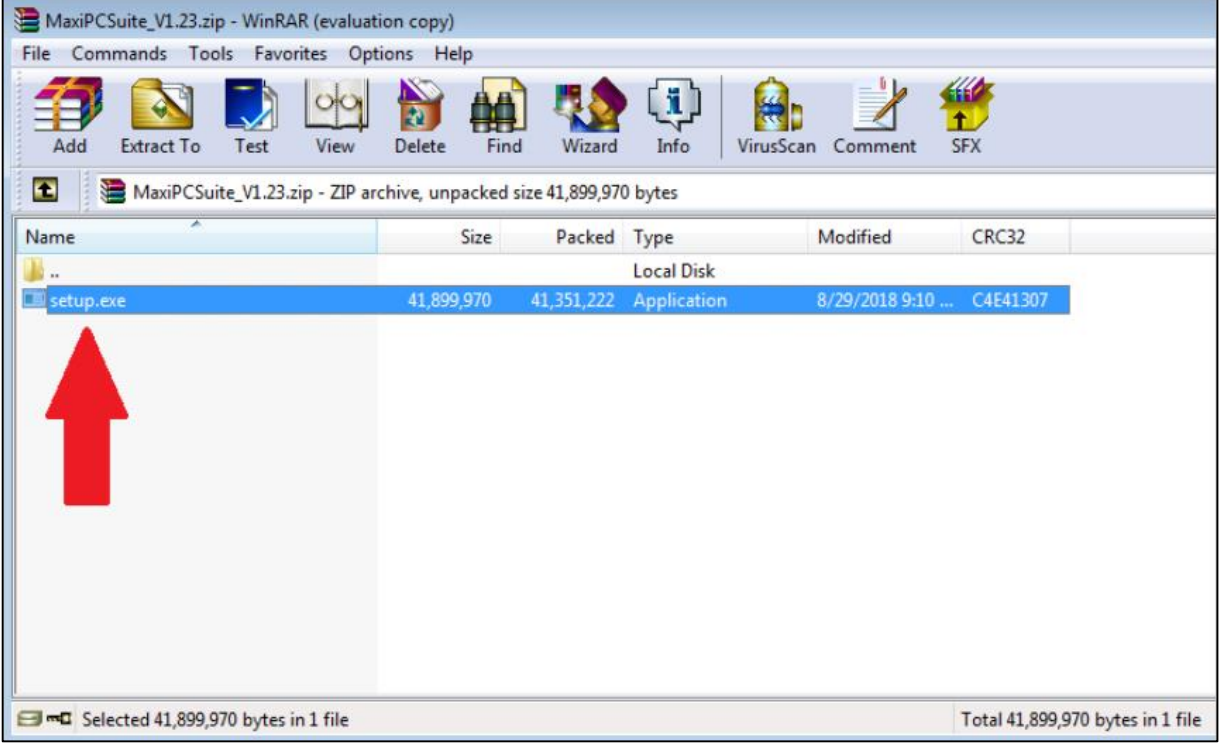

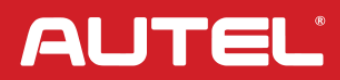

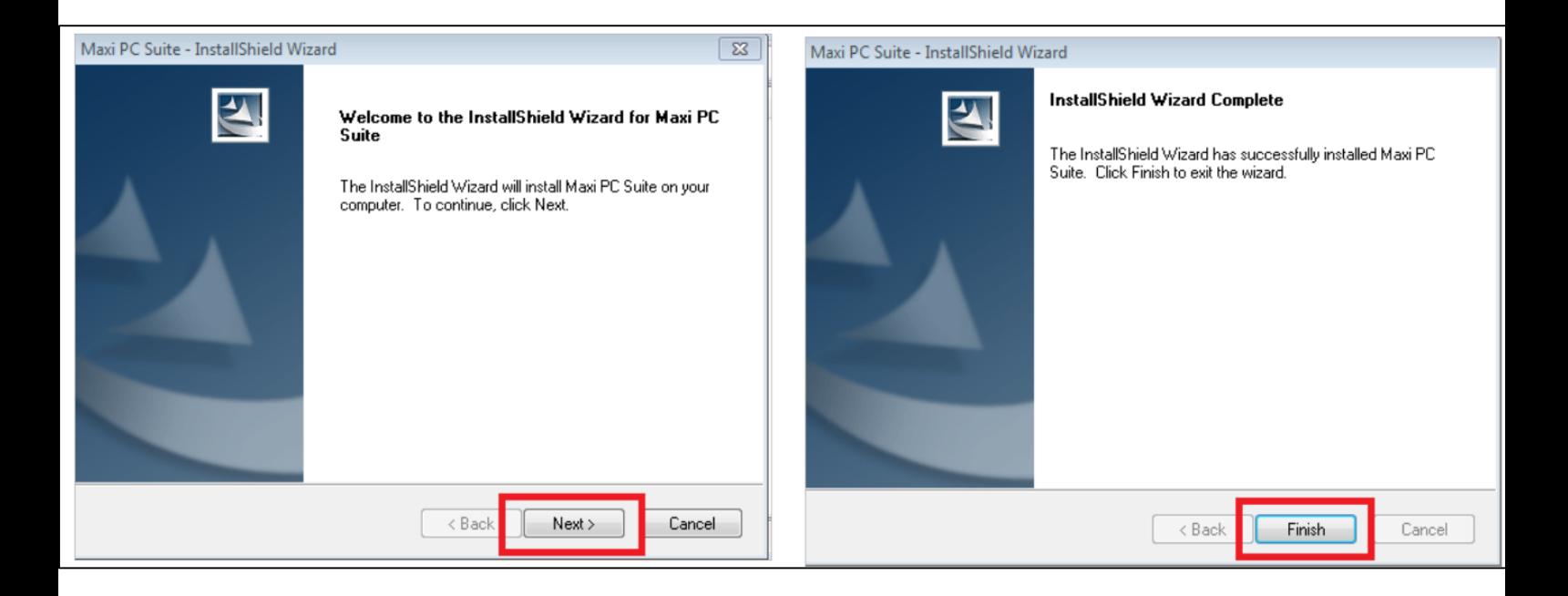

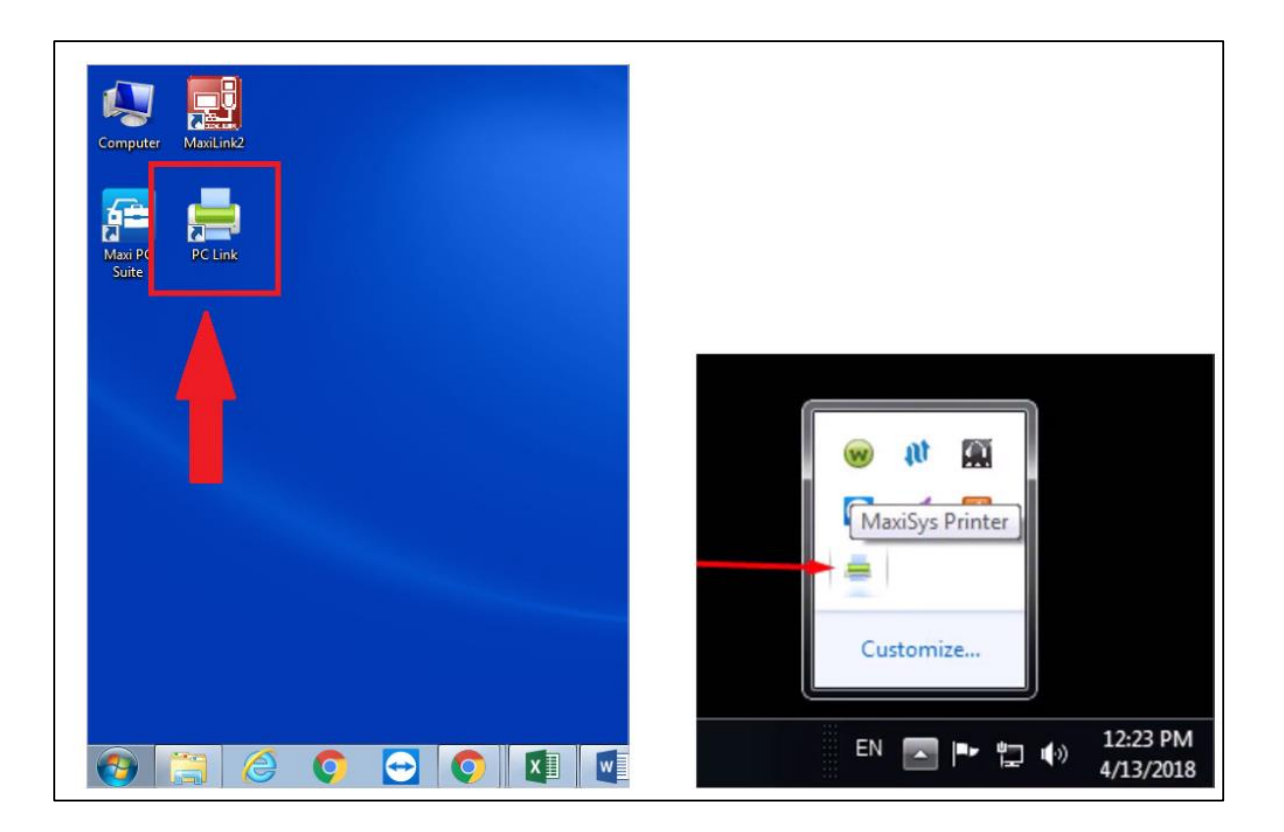

インストールが完了すると、コンピューターのデスクトップにプリンターのロゴ が表示されます。

**AUTEL** 

**Step 2:** タブレットを PC と同じ **WIFI** ネットワークに接続します。

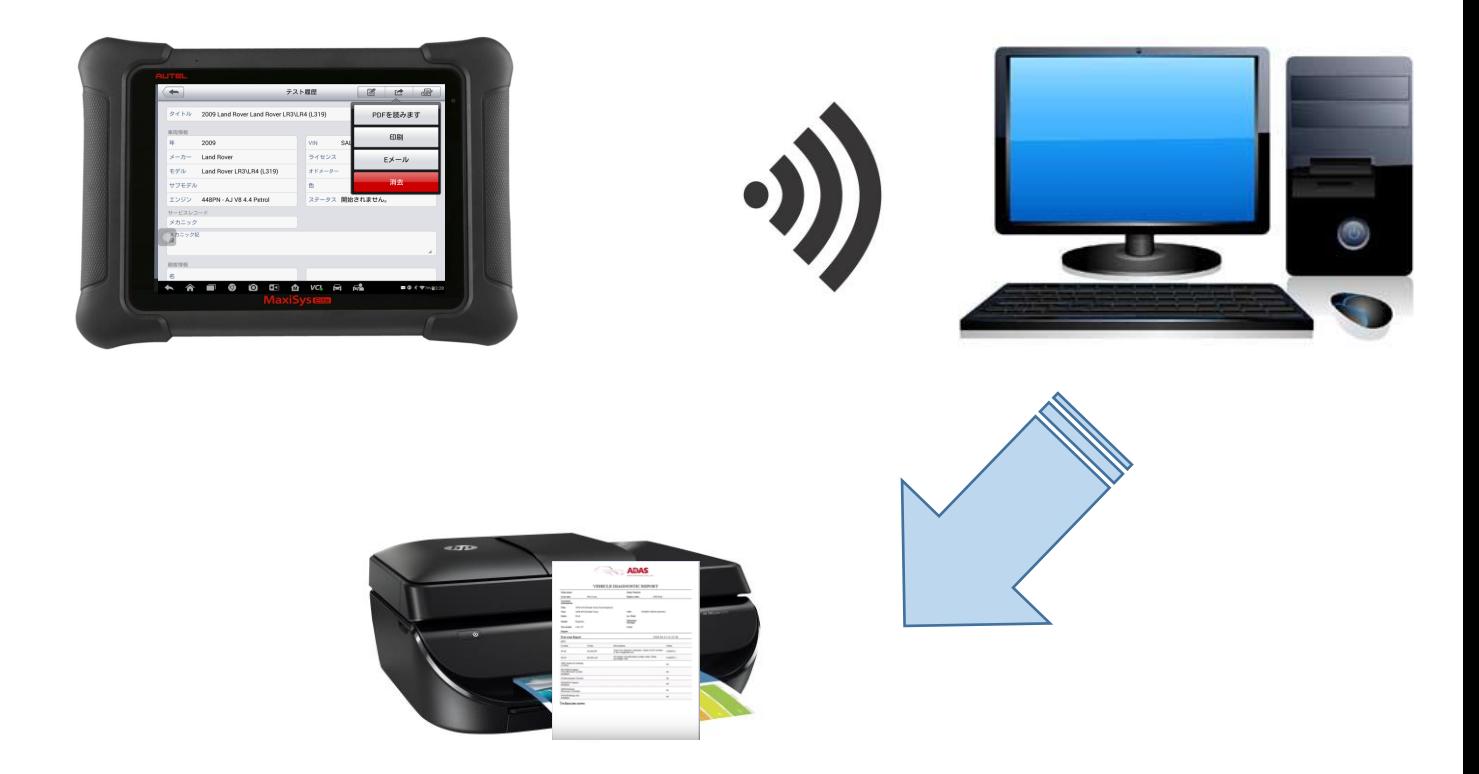

マキシシスタブレットは WiFi 経由で PC に接続して、PC からプリンターと通信します。

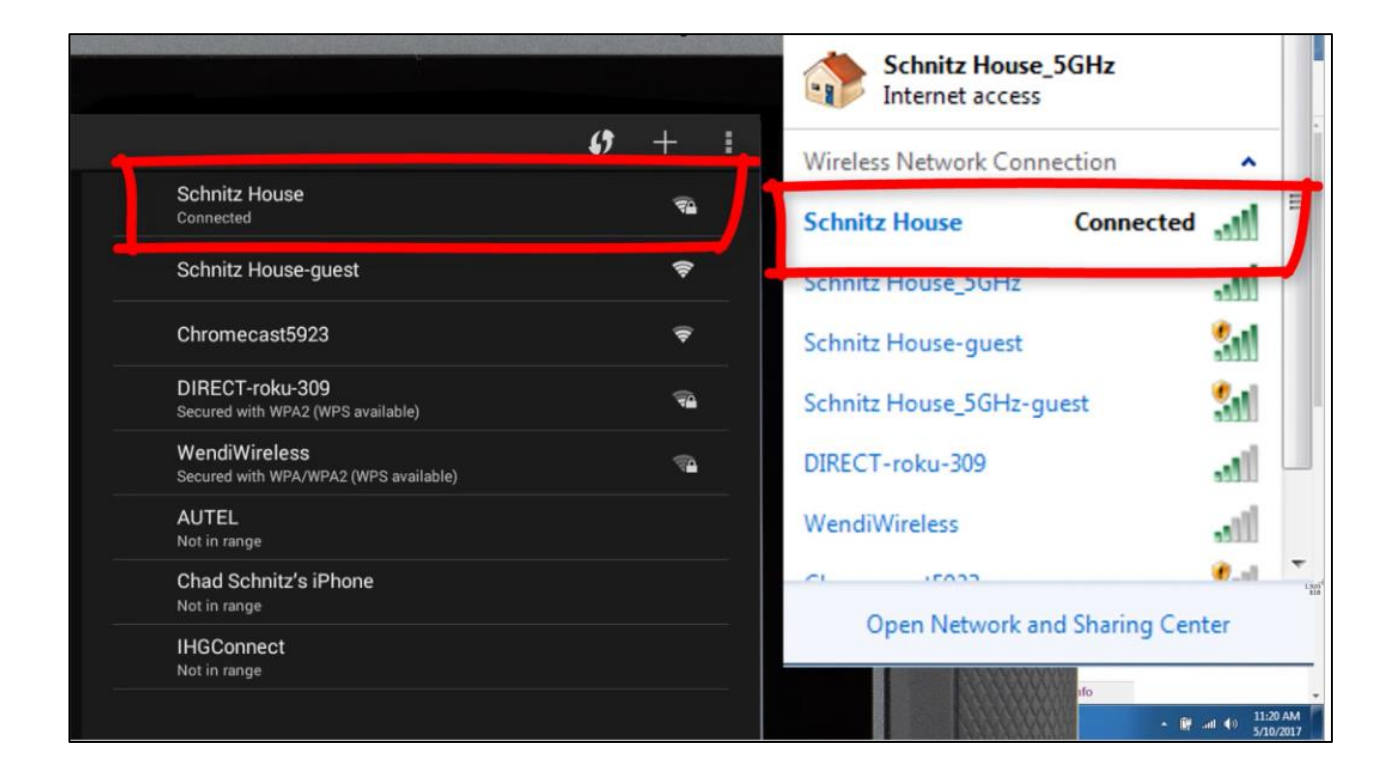

**AUTEL** 

#### **Step 3:** タブレットでレポートを印刷します。

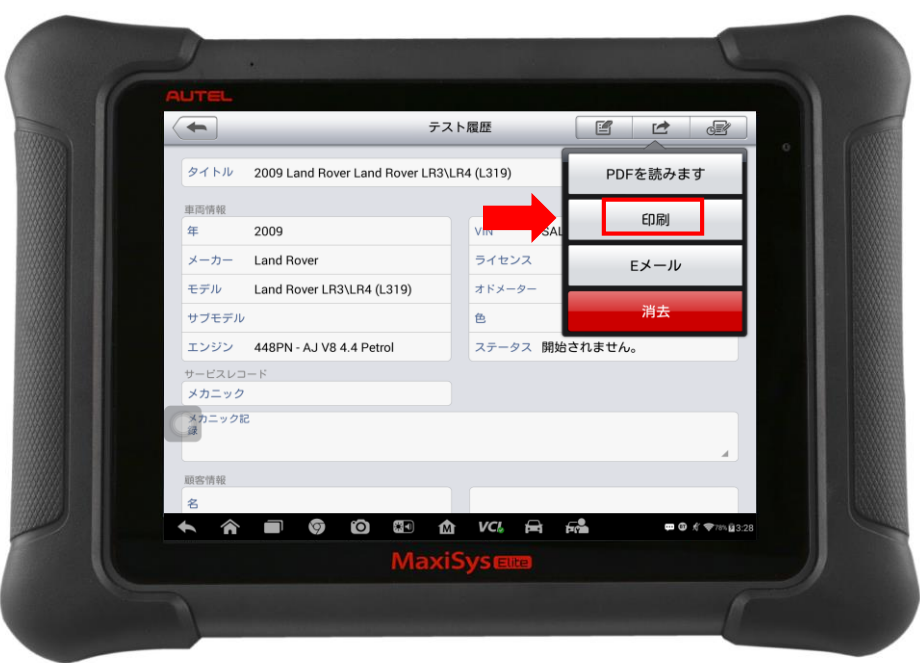

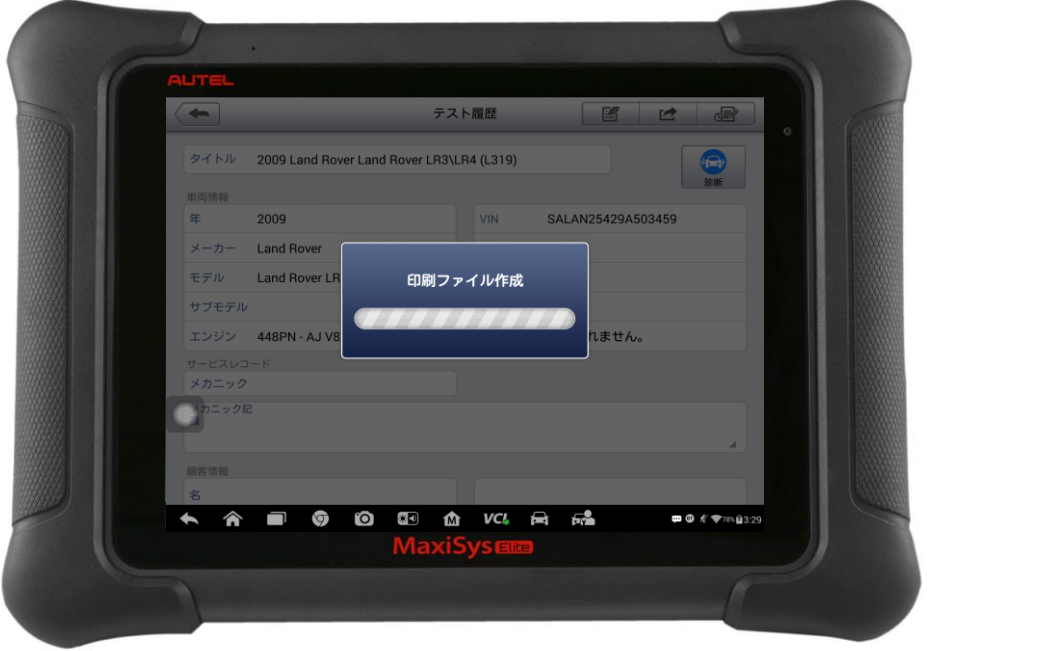

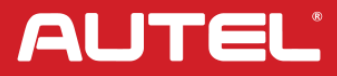

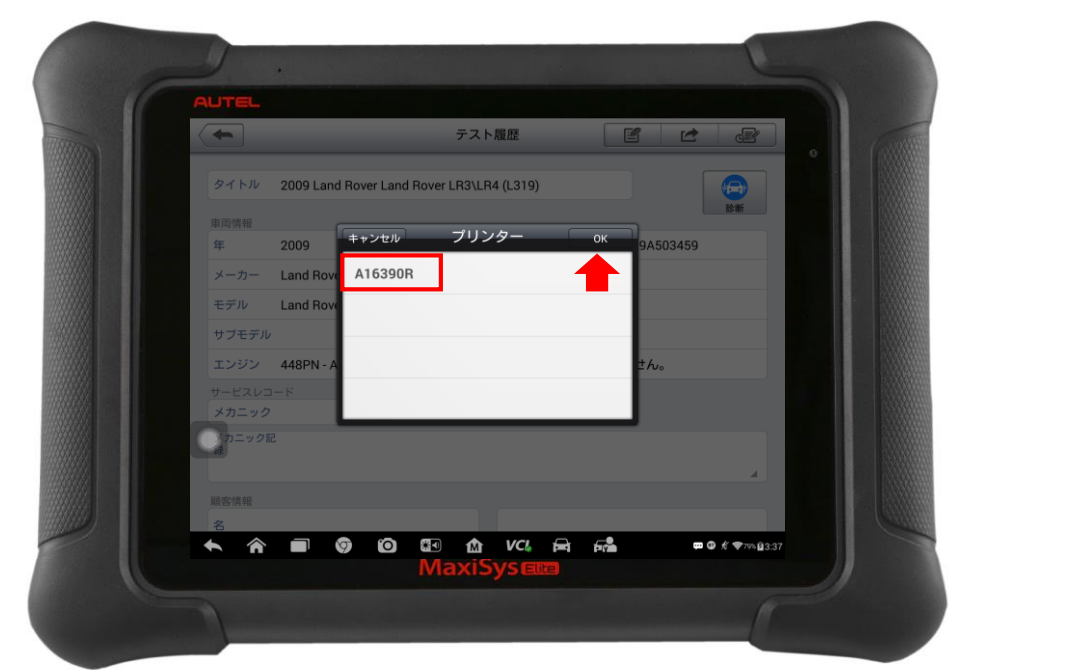

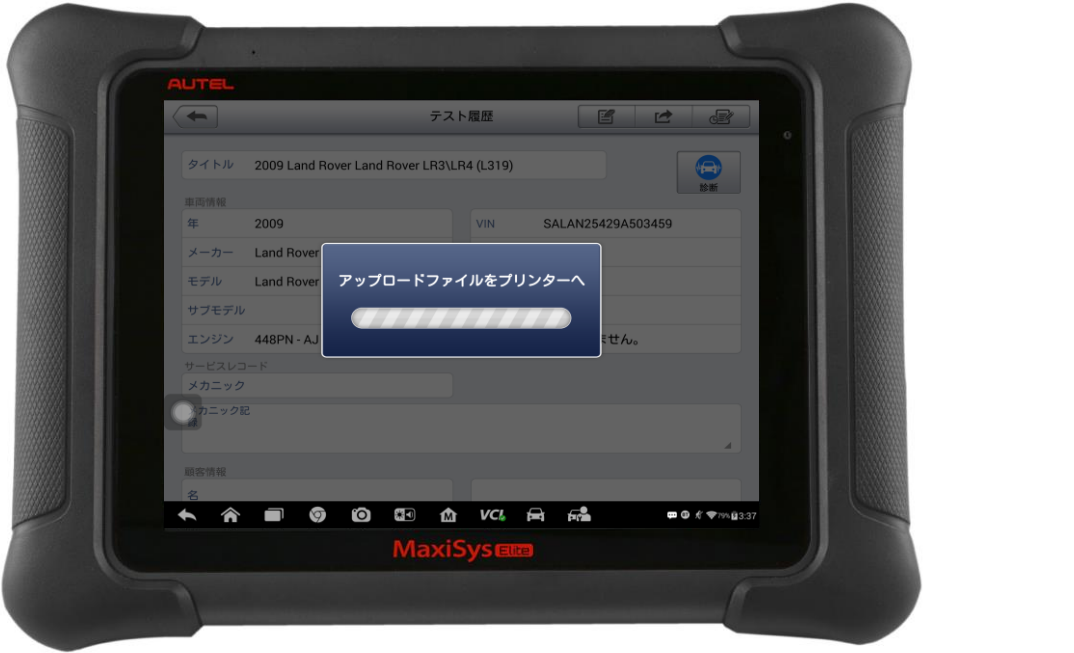

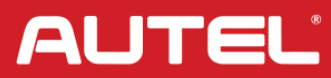